## **Näin luet eKirjaa tietokoneella:**

- 1. Mene tietokoneella Piki.kirjastojen sivuille: [www.piki.verkkokirjasto.fi](http://www.piki.verkkokirjasto.fi/)
- 2. Sivuston oikealla puolella kartan alla on otsikko E-aineistot, jonka alapuolelta löytyvät kaikki tarjolla olevat eaineistot (kuvassa keltaisella merkitty). Ekirja ja E-äänikirja otsikon alta löytyy Ellibs e-kirjapalvelu –linkki, jota klikkaamalla pääsee palveluun.

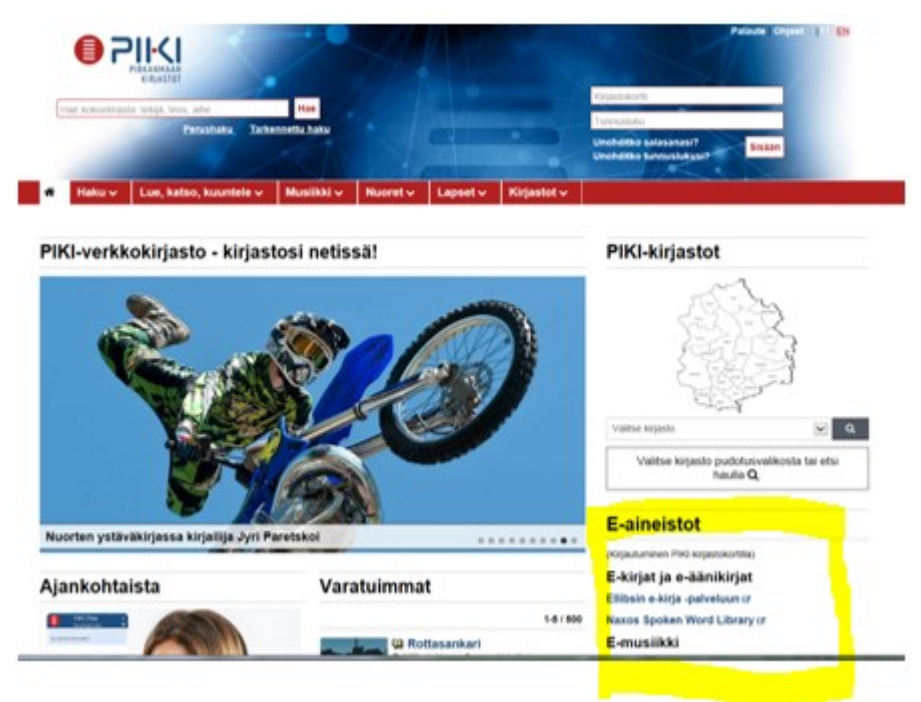

3. Ellibsin palvelun etusivulla kirjaudutaan sisään oikealla sivun yläosassa kirjaudu sisäänlinkkiä klikkaamalla. (kuvassa keltaisella ympyröity).

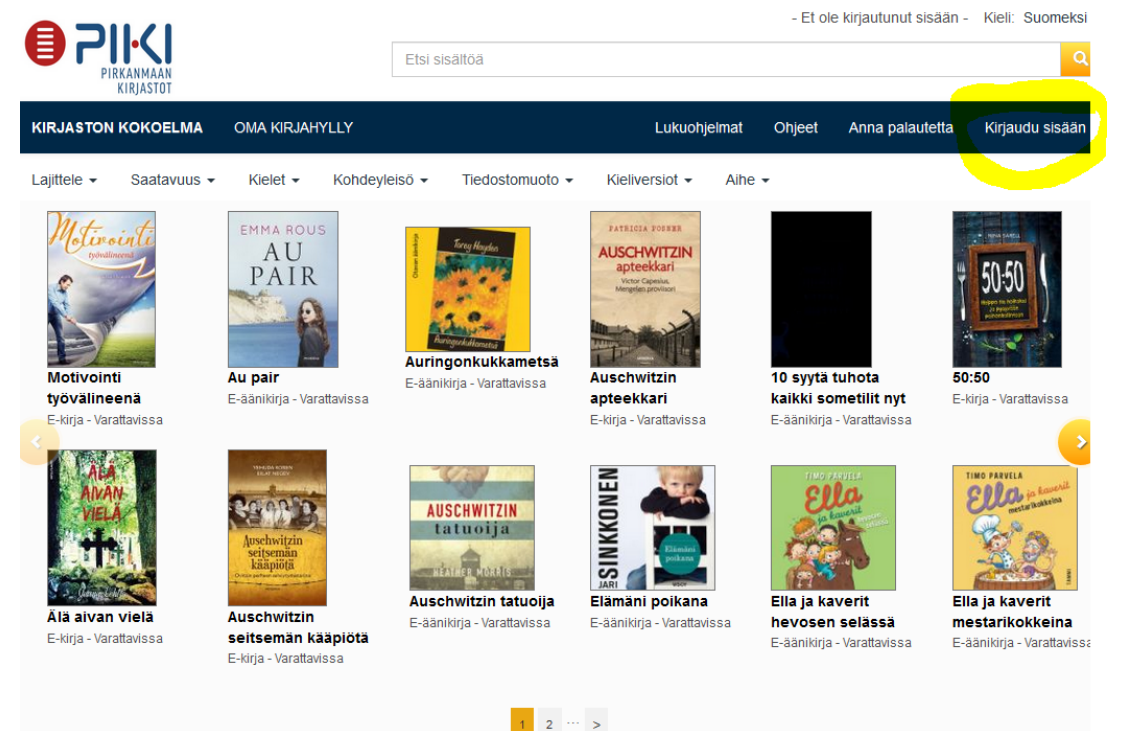

4. Seuraavaksi palvelu kysyy kirjastokortin numeroa. Palveluun kirjaudutaan kirjastokortin numerolla (viivakoodin alapuolella)

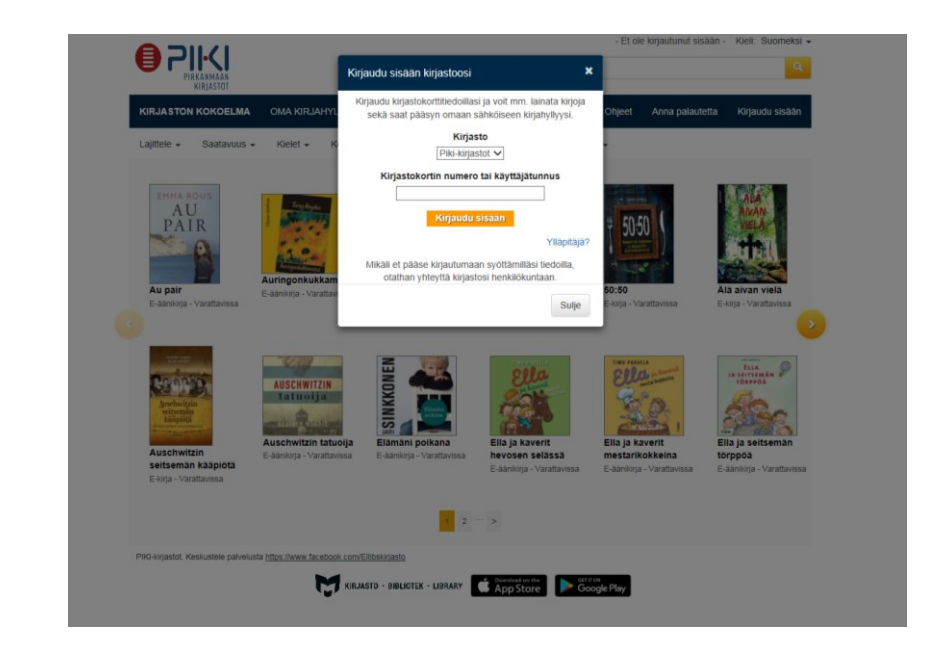

5. Kun mieluinen kirja löytyy sen voi lainata tai varata. Klikkaamalla lue selaimessa (kuvassa punaisella ympyröity) aukeaa uusi ikkuna, johon palvelu pyytää kirjastokortin numeroa ja nyt myös kirjastokortin pin-koodia.

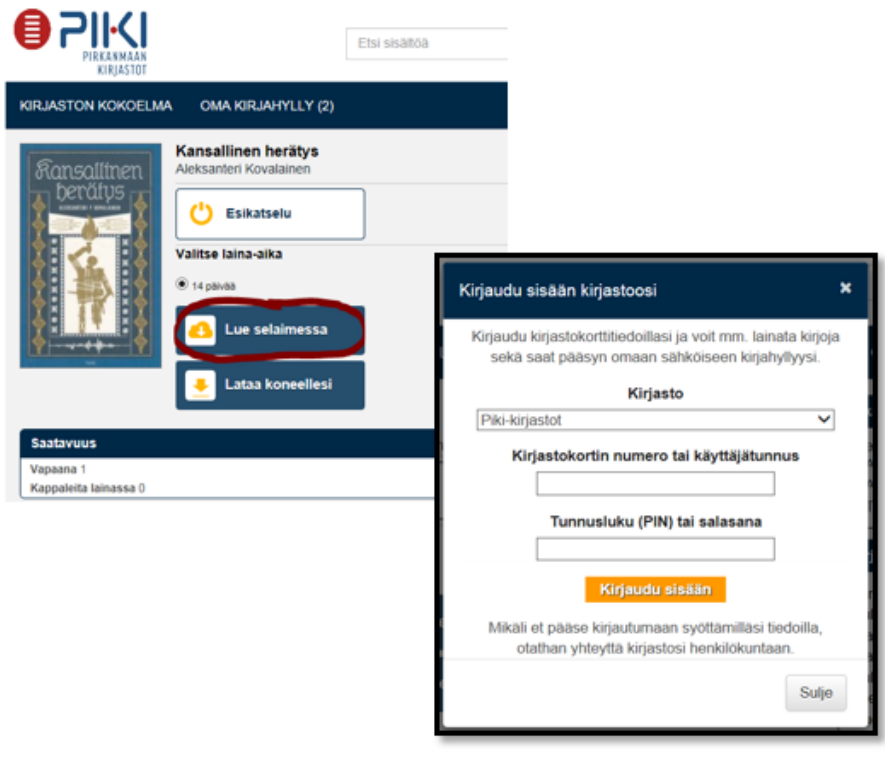

6. Kirjautumisen jälkeen kirja latautuu luettavaksi.